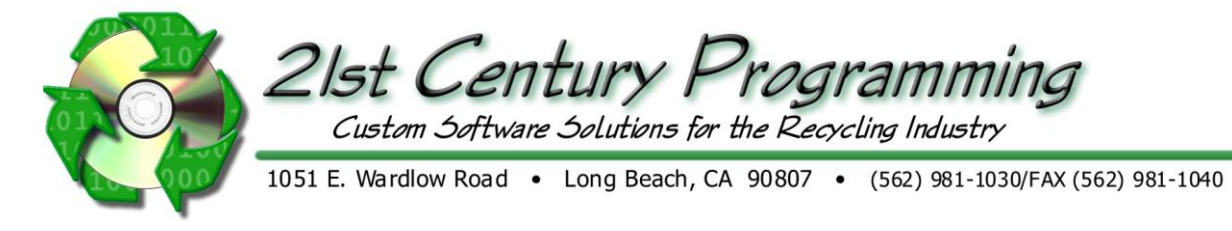

# **Dealer Purchases**

A

From the main menu, go to Dealers  $\rightarrow$  Purchases/Sales  $\rightarrow$  New Purchase Ticket  $\rightarrow$  Select the related company  $\rightarrow$  Click Use Selected

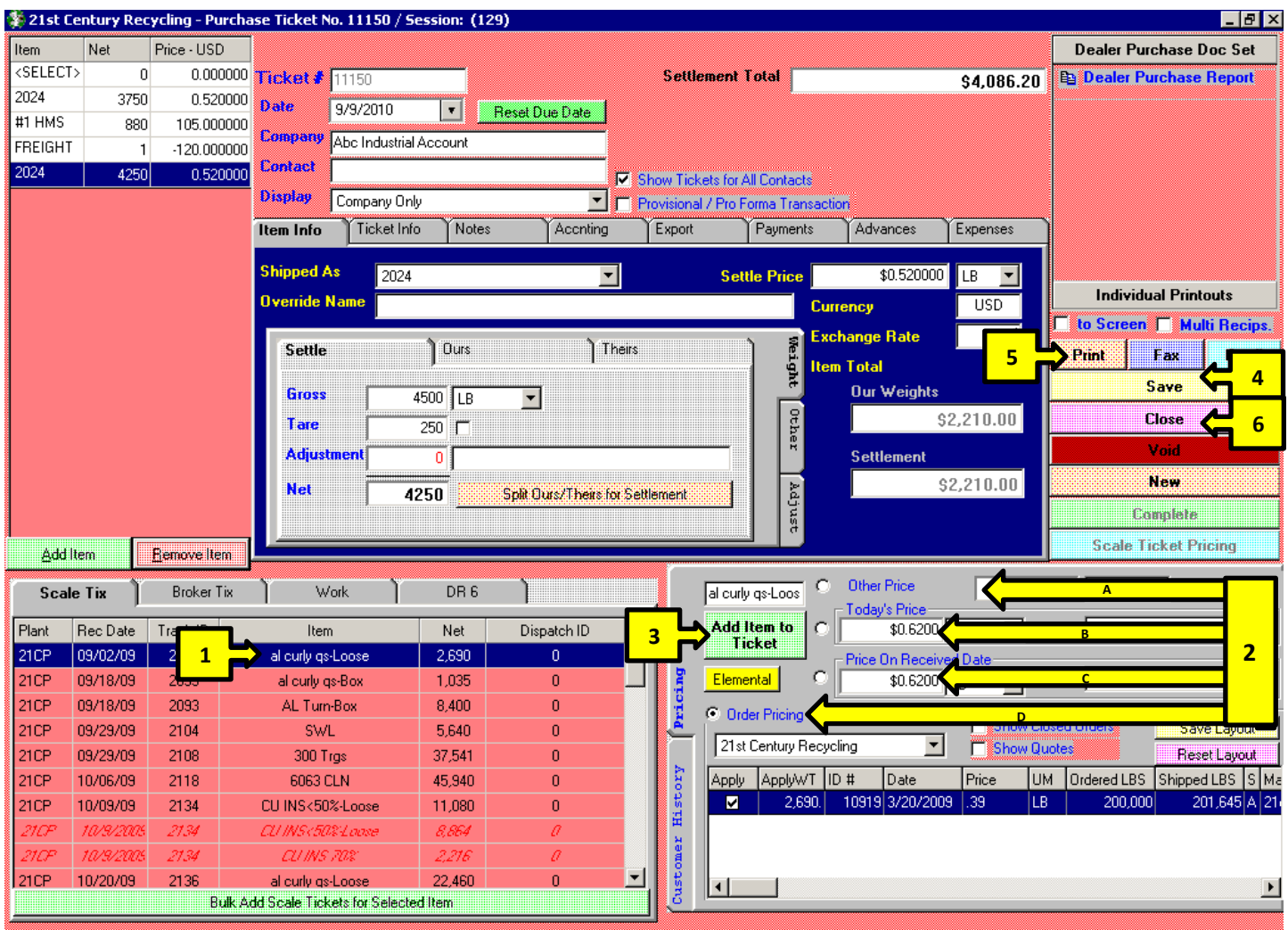

There are 4 choices for pricing: Select your pricing by clicking the circle next to the description. Select the button next to the pricing method needed.

- a) **Other price** can be entered manually, if none of the other options are appropriate
- b) **Today's price** based on the customer's default price list, but it can be changed to view other price lists.
- c) **Price on Received Date** based on the customer's default price list, but it can be changed to view other price lists.
- d) **Order Pricing** this will show any firm orders with the item and current balance due

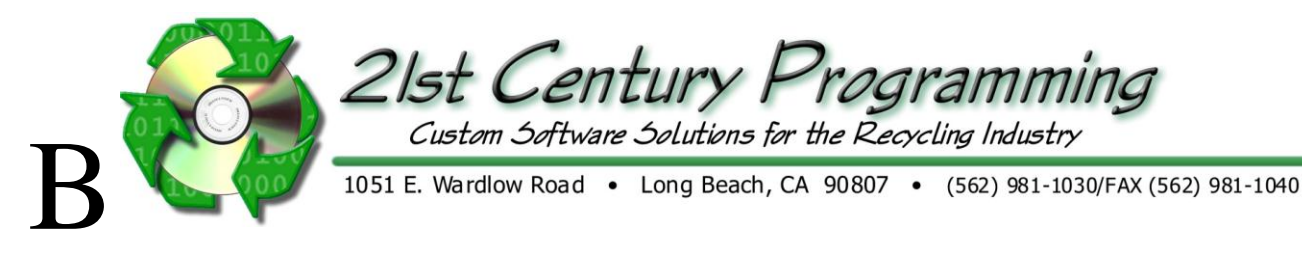

# **Dealer Purchases**

# **TABS**

Item Info- Specific to highlighted item in upper left hand list

- Shipped as the listing for the item on the receiving documents, automatically gives the inventory name, but can change it by selecting from pull down list
- Override name- can be typed in, if it was not previously entered at the scale or on the order
- "Settle" weight that is being paid, can be different from "ours"/"theirs" weights
	- o Use the adjustment field to type in an adjustment to the weight being used for the settlement
	- o Or use the Split Ours/Theirs for Settlement button to split the difference between your weights and the customer's weights
- "Ours" weight entered at the scale or broker ticket, cannot be changed
- "Theirs"- customer supplied weights, entered manually at this screen or can be entered at scale ticket screen with Customer Weights module

## Ticket Info

- Ticket Information
	- o Terms- payment terms can be used for reports
	- o Payment date- can be reviewed in reports
	- o Ship via can search methods of shipment
	- o FOB linked to specific order information- can track who is responsible for freight costs

#### Notes

- To add notes, click on the "Notes/Letter" tab.
- "Add a Blank Note" or "Add a Common Note"
- The note can be added to the
	- o Header (not item specific)
	- o Detail
	- o Footer (not item specific)
- The note can be:
	- o Internal-not visible on external printouts
	- o Popup-when someone opens the ticket, the note pops up
	- o Item-extension of the item description
	- o Units-extension of the quantity notes, containers, etc.
- Type the note in the box.
- Once complete, click on "Save Note".
- Additionally, documents can be attached to the ticket by clicking on the button
- Footer Notes- Appear at the bottom of the Order printout

### Accounting Transfer

- To transfer field changes to the date transferred, once it has been sent to accounting
- If the ticket was put on hold, then the date it was put on hold will appear.
- If a ticket is resent to accounting, a letter is added to the end of the ticket number. The letter indicates the version  $(a,b,c...$ ) and the letter used in the last transfer will appear in the Last Transfer ID letter box.

### **Export**

- The information in these fields is displayed on the Shipper's Export Declaration. If a special name appears in the Letter of Credit, booking, override names or any other paperwork, it will be overridden by any entries in these fields.
- Shipper- click on the pull down dealer list to select a shipper. Change any information in the box.
- Commodity- click on the pull down inventory list. Change the name in the box
- Consignee- click on the name in the drop down list.
- To add a different name to the list click View List button
- Notify Party- click on the name in the drop down list
- To add a different name to the list click View List button